# **Fiche utilisation Atelier Scientifique : Traitement d'une vidéo**

# **1 : Ouverture du logiciel:**

- Cliquer sur l'icône du bureau de l'atelier scientifique
- Choisir l'activité « Généraliste pour les sciences Physiques et chimiques » et cliquer sur OK

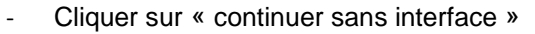

- Si besoin, fermer « Astuce du jour »
- Sélectionner le mode vidéo
- Ouvrir le fichier choisi. Pour cela cliquer sur traitement manuel, puis choix du fichier, ouvrir le dossier et choisir son fichier

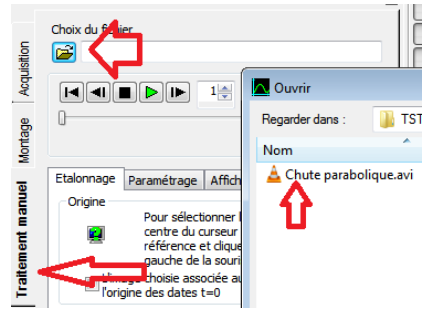

- Visualiser la vidéo en cliquant sur le

bouton Lecture

avec la loupe

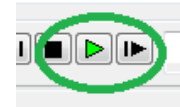

## - Si besoin, vous pouvez zommer

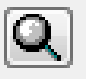

- **2 : Fixer un repère orthonormé et une échelle de longueur :**
	- Avancer, imager par image, jusqu'à l'image que vous avez choisie de début
	- Dans la fenêtre « Etalonnage », Cocher la case « L'image choisie comme origine du repère sera la date  $t=0$  »
	- Placer la cible à l'endroit qui sera l'origine de votre repère et faire clic gauche. Les axes se placent

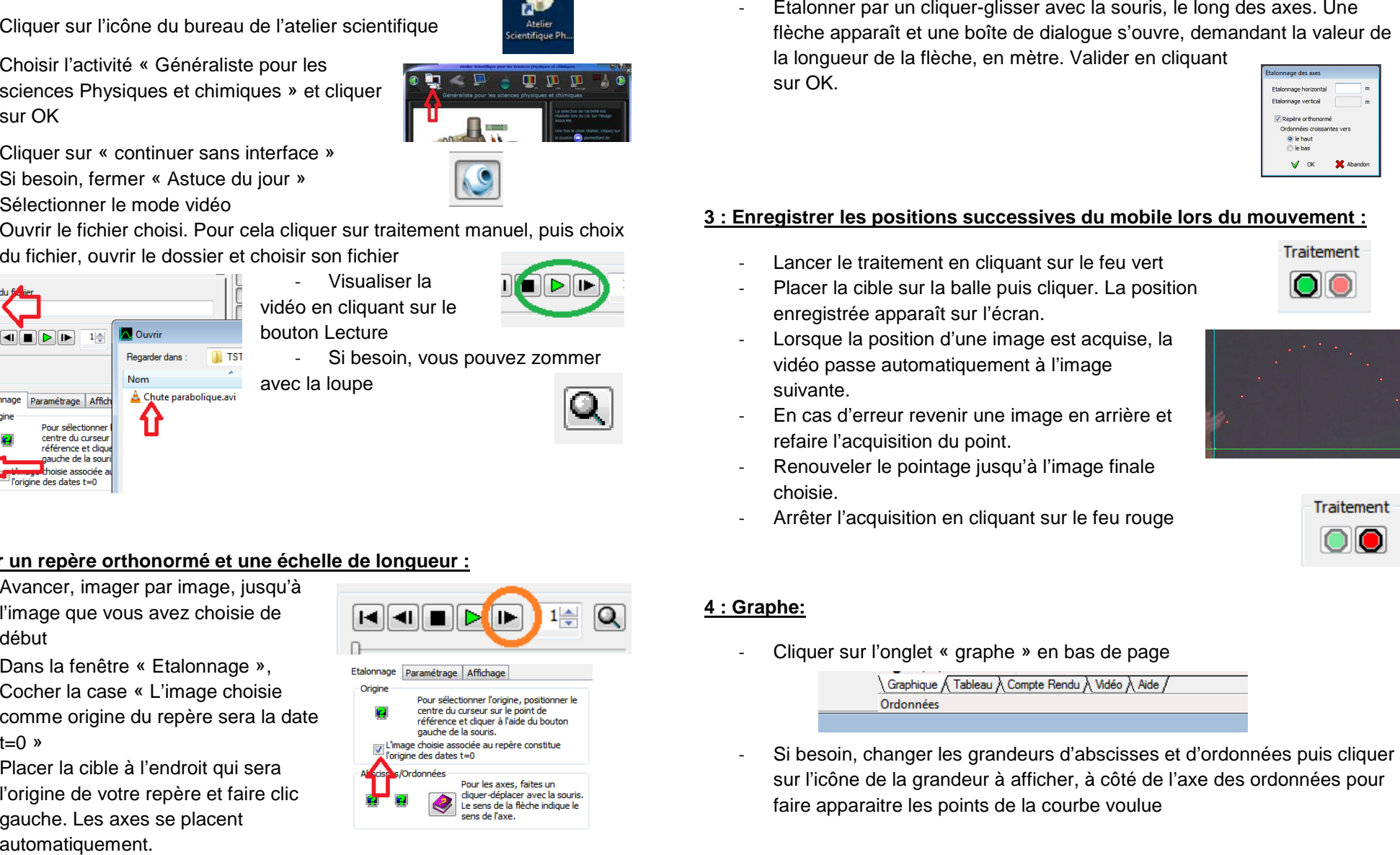

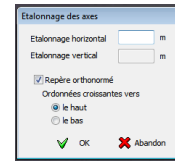

- 
- 
- 

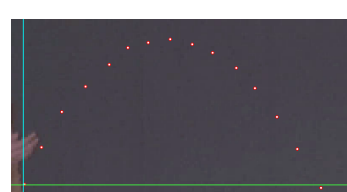

- 
- 
- 

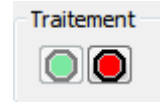

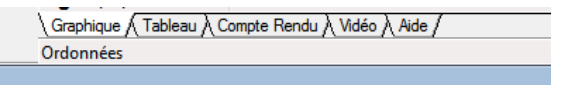

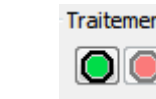

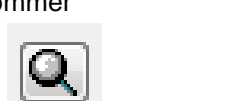

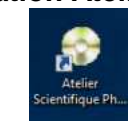

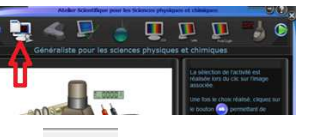

# **Fiche utilisation Atelier Scientifique : Traitement d'une vidéo**

## **5 : Modélisation de la courbe obtenue :**

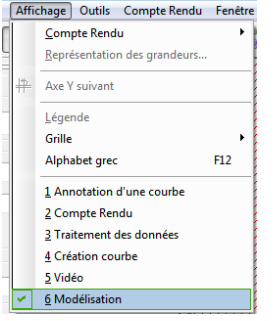

- Dérouler « Affichage » puis « modélisation »

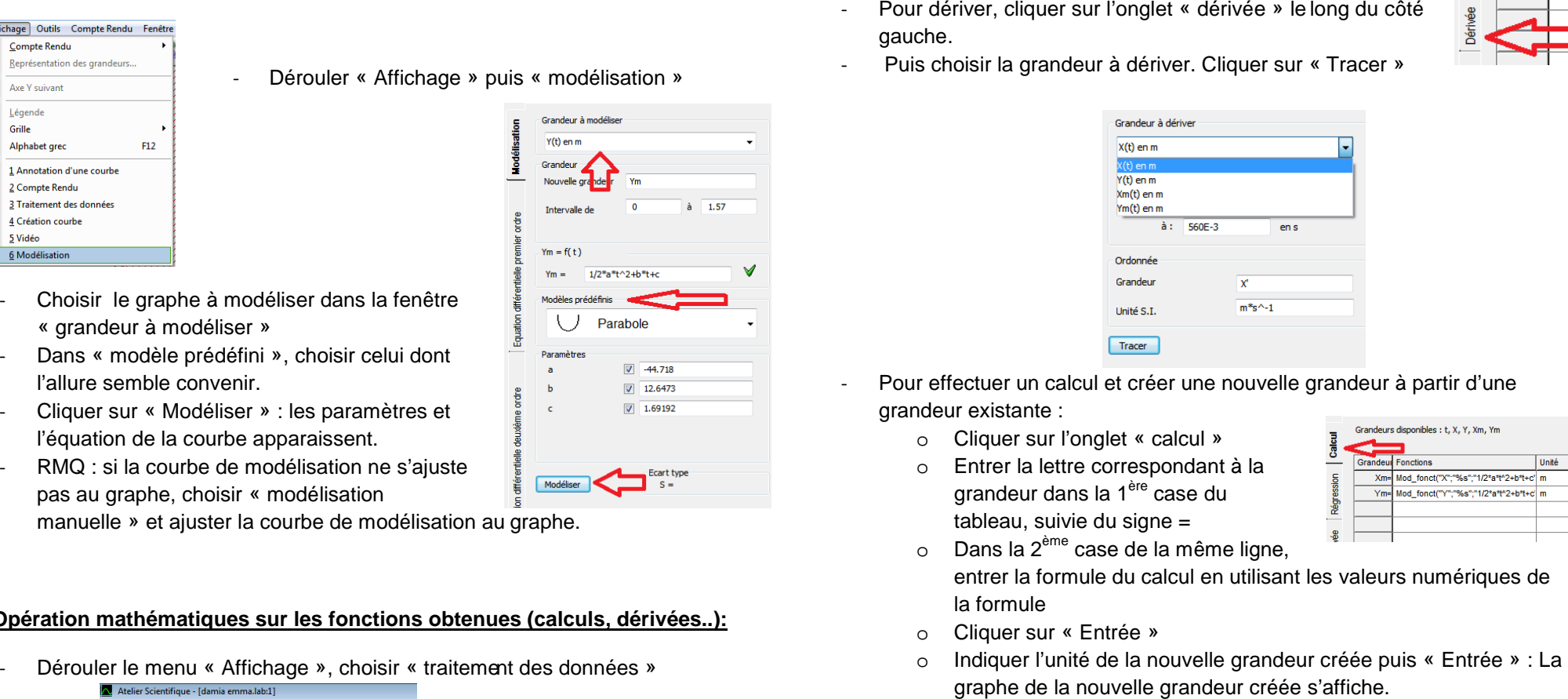

- Choisir le graphe à modéliser dans la fenêtre « grandeur à modéliser »
- Dans « modèle prédéfini », choisir celui dont l'allure semble convenir.
- Cliquer sur « Modéliser » : les paramètres et l'équation de la courbe apparaissent.
- RMQ : si la courbe de modélisation ne s'ajuste pas au graphe, choisir « modélisation

manuelle » et ajuster la courbe de modélisation au graphe.

### **6 : Opération mathématiques sur les fonctions obtenues (calculs, dérivées..):**

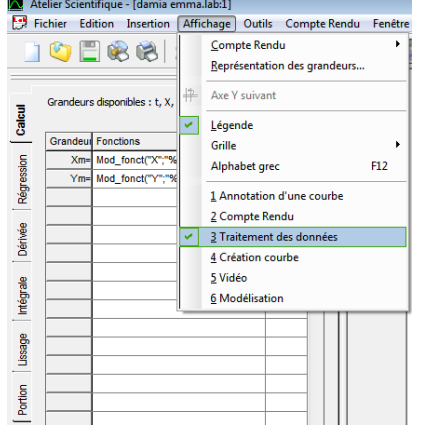

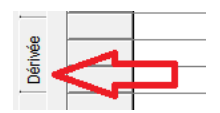

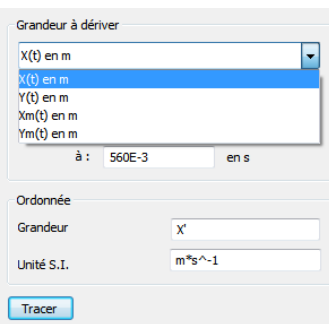

- -
	-

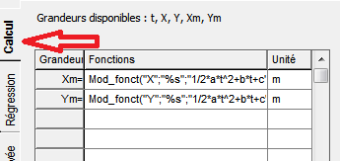

- -
- 
- 
- o Si besoin, Cliquer sur « Recalculer » en bas de page

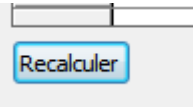